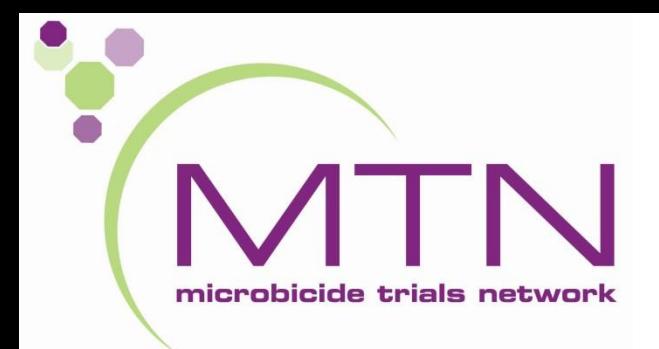

# **Follow-up Visit CRFs and Other Tools**

MTN-036 Study Specific Training

#### Visit Windows

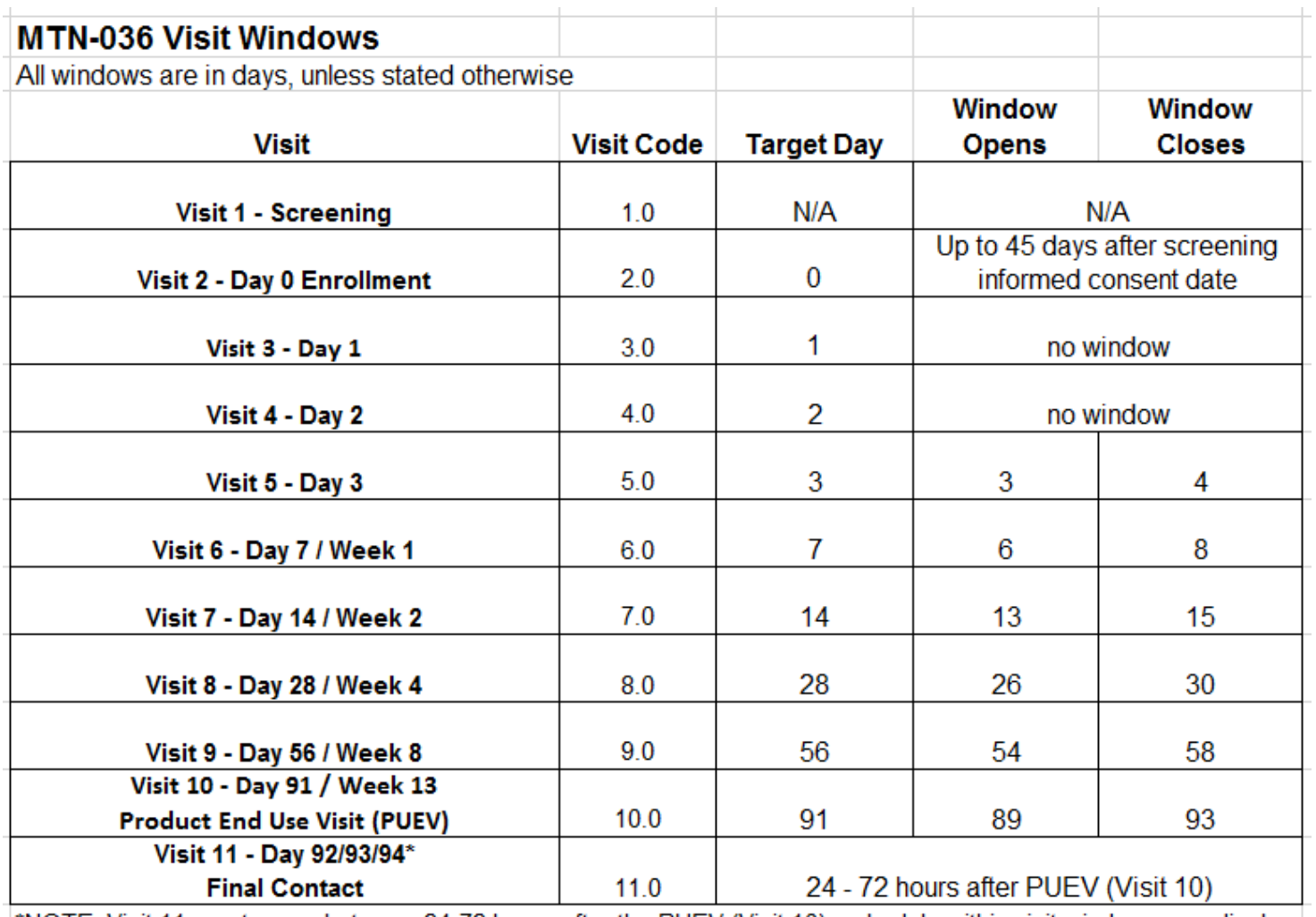

![](_page_1_Picture_2.jpeg)

\*NOTE: Visit 11 must occur between 24-72 hours after the PUEV (Visit 10); schedule within visit window accordingly.

#### Visit Calendar Tool

- An Excel file that can be used to create the follow-up visit schedule/calendar for a ppt with actual dates
- Requires entry of PTID, complete Enrollment Date, Visit 10 actual visit dates
- For each required follow-up visit, the target date, and allowable windows (if applicable) are generated
- Blank column provided for site to write-in actual visit dates
- For easy reference, print and place in the ppt's study notebook once ppt has enrolled

#### Visit Calendar Tool

![](_page_3_Picture_9.jpeg)

complete an interim visit where all of the Visit 10-Day 91/Product Use End Visit (PUEV)/Early Termination procedures will be conducted.

#### Visit Codes

![](_page_4_Picture_117.jpeg)

![](_page_4_Figure_2.jpeg)

Visit name and visit code automatically appear in Medidata Rave in pre-defined study visit folders

## Folder Dynamics During Follow-up

![](_page_5_Picture_25.jpeg)

![](_page_5_Picture_26.jpeg)

#### Population of Forms within Folders – Missed Visit

• If the participant did not complete the visit, selecting "No" for "Was this visit completed?" on Follow-up Y/N will populate the Missed Visit form within the participant's folder.

![](_page_6_Picture_24.jpeg)

![](_page_6_Picture_25.jpeg)

#### Missed Visits

![](_page_7_Picture_1.jpeg)

• A follow-up visit is missed once allowable window closes if she has not completed any part of visit

–If a visit does not have a window and the participant cannot come in on target day, the visit is considered missed.

•E.g., participant completes Enrollment and Visit 3, but is not able to come back into the clinic until Visit 5. Visit 4 is considered missed.

•Missed visits are not made up. Rather, sites should make every attempt to retain ppts at future visits.

![](_page_8_Picture_0.jpeg)

![](_page_8_Picture_1.jpeg)

- Missed visits are documented in the study database using the Missed Visit CRF.
- The Missed Visit form will let SCHARP know not to expect any other forms for that participant at that study visit (with the exception of the Follow-up Yes/No CRF).
- A Protocol Deviations form is not required for missed visits. The Missed Visit eCRF satisfies the necessary documentation for the PD.

## Interim Visits

- Visits that take place between scheduled visits
	- Additional study procedures and/or data collection conducted outside of what is specified in protocol for required study visit (Example: Report of new AE, issue with study product, etc.)
	- Required study visit procedures conducted outside visit window, either to make up certain procedures from missed visit or conduct Visit 10 Early Termination Visit procedures due to early product discontinuation
- All interim contacts (e.g., phone calls and/or clinic visits) will be properly documented in study files and on applicable CRFs

## Interim Visit Documentation

• Add an interim visit via the "Add Event"  $\rightarrow$  will create an "Interim Visit" folder

![](_page_10_Figure_2.jpeg)

# Interim Visit Documentation

- One required form Interim Visit Summary eCRF
- Interim Visit Summary CRF documents reason for interim visit and CRFs completed for it
- Select applicable procedures/forms and this will dynamically add the required forms.

![](_page_11_Picture_48.jpeg)

# Interim Visit Codes

- If the interim contact results in at least one <u>newly-completed eCRF</u>, the interim visit is assigned an interim visit code.
- Interim visit codes use the box to the right of the decimal point assign starting with .1
- For the numbers to the left of the decimal point, use the visit code of the most recently required visit, even if the interim visit date is in the next visit's window or if the visit was missed
	- The interim visit code will be a number in-between the two visit codes when the interim visit occurred
- E.g., a ppt has an interim visit 2 days after his/her Visit 6 to follow-up on an AE; assign interim visit code = 6.1 (in between Visits 6.0 and 7.0)

# Split Visits

![](_page_13_Picture_1.jpeg)

- A visit is a split visit when the required visit procedures are split (done) over 2 or more days
- The days must *all* fall within allowable visit window; any required procedures not done within allowable window are missed
- Enrollment Visit, Visits 3 & 4 cannot be split!
- For split visits, only 1 Follow-up Visit Summary eCRF is completed, and the Visit Date on this CRF is the date of the first part of the split visit
	- All CRFs completed for the split visit within the applicable study visit folder (e.g., CRFs completed for a split Visit 7 visit completed across Days 24 and 25 would all have visit code 7.0)

# Split Visits

![](_page_14_Picture_1.jpeg)

- Some procedures/collections should occur on the same day:
	- HIV pre- and post-test counseling and HIV testing
	- Any CASI questionnaire and behavioral-related CRFs completion
	- PK/PD and DVP specimens (blood, CVF, CVL, rectal, as applicable) to avoid complicating interpretability of the data
	- Ring Insertion and Removal CRF, Ring Adherence Y/N and Ring Adherence CRFs are completed on the same day the above specimens are collected to correlate VR use data with PK results

## Follow-up Visits – Key CRFs

- ✓ Follow-up Yes/No & Follow-up Visit Summary
- ✓ Additional Study Procedures
- **Pharmacy Dispensation**
- ✓ Protocol Deviations Log
- $\checkmark$  Product Hold Summary & Log
- ✓ Product Discontinuation
- $\checkmark$  Ring Adherence (& Summary)
- **Ring Insertion and Removal**
- $\checkmark$  Study Discontinuation
- ✓ Interim Visit Summary
- ✓ Missed Visit

![](_page_15_Picture_12.jpeg)

![](_page_15_Picture_13.jpeg)

#### [www.imedidata.com](http://www.imedidata.com/)

#### RAVE Visit Calendar

- Once the "Follow-up Yes/No" form has been entered, followed by the "Follow-up Visit Summary", this will populate the actual Date on the participant's Visit Calendar on the participant's homepage.
- The next scheduled visit will appear with her *Target Visit Date* (gray). Once the "Follow-up Visit Summary" form has been entered, then this will populate with the *actual* visit date. iMedidata E Messages **ED** My Profile <sup>(2)</sup> Help A Home **IN** Logout

![](_page_16_Picture_46.jpeg)

# Case Report Forms

- eCRF Rave output will be available as single PDF on MTN-036 ATLAS webpage
	- –[https://atlas.scharp.org/cpas/project/MTN/036/begin.vie](https://atlas.scharp.org/cpas/project/MTN/036/begin.view) w?
	- –To be used as back-up (contingency) in event database cannot be accessed (e.g. temporary internet or power outage)
- Vision = EDC (NO paper CRFs)

![](_page_17_Figure_5.jpeg)

## Questions?

![](_page_18_Figure_1.jpeg)